## **Cannot send email**

Check setup

Verio (Outlook Express)

- 1. In Outlook Express, select Tools > Accounts.
- 2. In Internet Accounts, Click tab **mail** select account that you want to setup > then select Properties
- 3. Go to tab Server

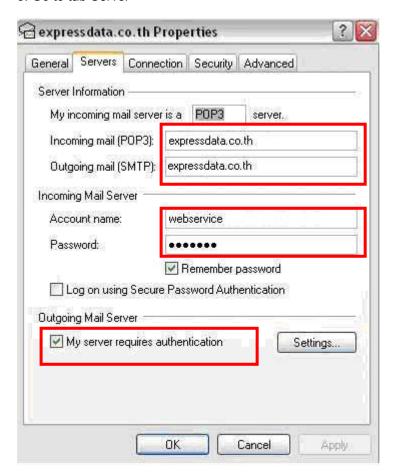

- 4. Checking
- -Incoming mail (POP 3, IMAP or HTTP) server:

Should be: yourdomainname.com

-Outgoing mail (SMTP) server :

Should be: yourdomainname.com

**-Account name:** Should be your Username (Make sure that not your email address)

**-Password:** Confirm your password

-Check the box that said "My server requires authentication"

## 5.Go to tab Advance

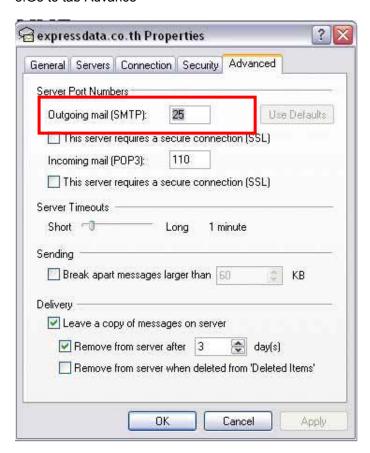

- Verify that you have 25 for your Outgoing mail (SMTP)
- If used port 25 and still have problem, change port to 587